# **BE THE PLACE FOR TAKE OUT THIS**  MEN **VALENTINE'S DAY WITH ONE OF THESE MARKETING BUNDLES FOR ONLY \$160!**

**Easily reach your customers with the following bundle options:**

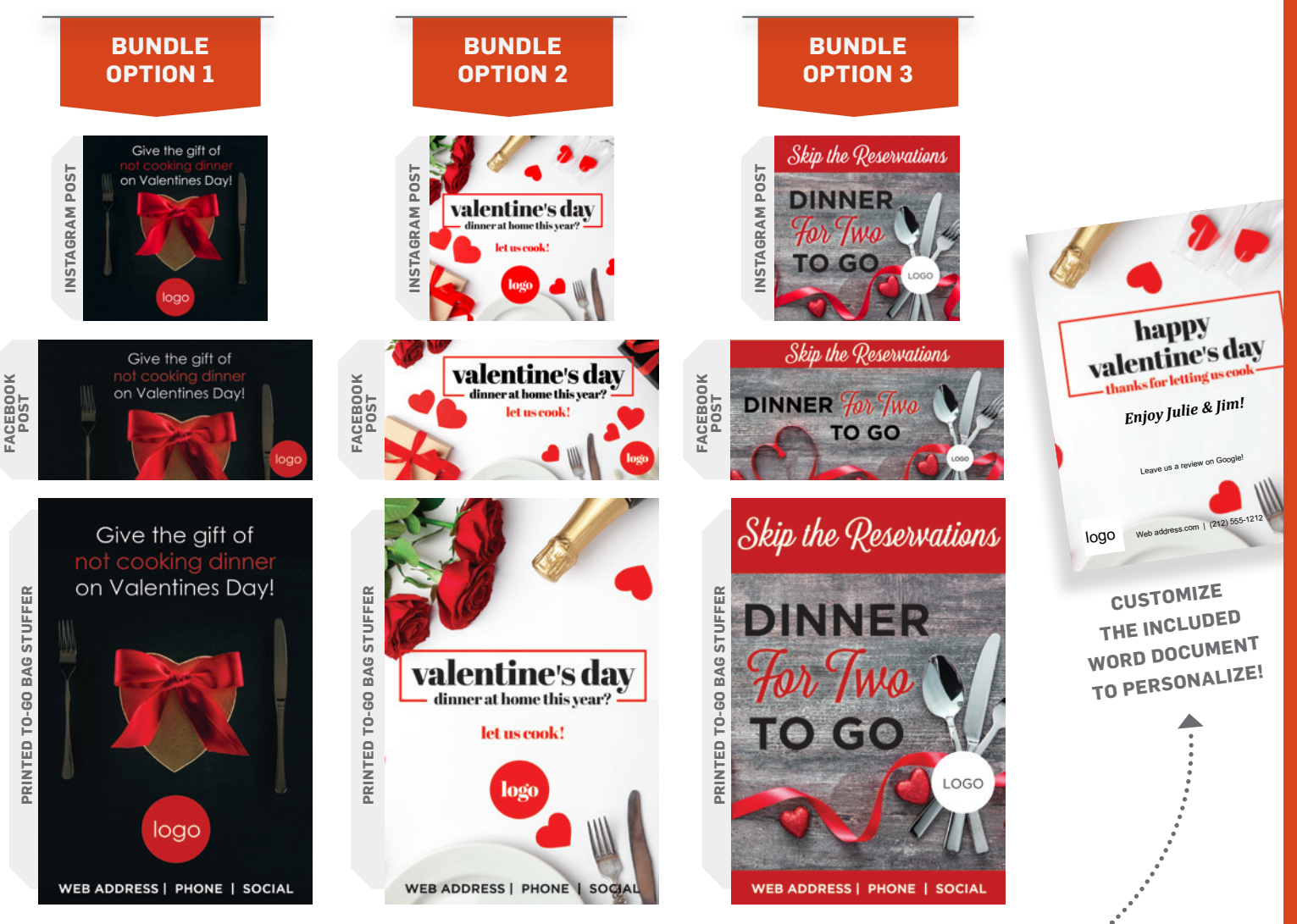

**Each bundle includes: 2 digital assets, 1000 printed togo bag stuffers and a customizable matching Word document to personally wish each guest happy Valentine's Day** 

\*Pricing only valid on this offer. Shipping and tax not included. \* 1000 to go bag stuffers will be printed in color on thin paper

## **HOW TO REQUEST YOUR VALENTINE'S BUNDLE**

#### ← GO BACK TO MENU DESIGN DASHBOARD

If you have collected all of the files for your customers design and/or print project then you are ready to complete the full design request below. Please select project type from the drop down below. This submission does not initiate design, one of our menu managers will contact you in approx. 3-4 business days to kick off your project request.

#### **Project Name**

Valentine's Day Bundle

#### **Project Type**

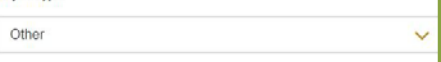

Please describe what custom item you are looking for

Valentine's Day Bundle - Option 1

Logo uploaded. Add our website www.examplewebsite.com **US FOODS\*** 

# **HOW TO SUBMIT A PROJECT REQUEST**

### **VISIT OUR WEBSITE**

Go to [www.usfoods.com/menu](http://www.usfoods.com/menu) For the best user-experience, please use Google Chrome.

**2**

**1**

### **SIGN INTO YOUR ACCOUNT**

If you are not already signed in, click on "SIGN IN TO GET STARTED". Use the same sign-in credentials you use to place a food order with US Foods on Ecom.

**SIGN IN TO GET STARTED** 

## **MY PROJECTS** Click on "MY PROJECTS" to get started with your request. **3**

**OVERVIEW** 

**4**

**HOW IT WORKS MENU PROFITABILITY**  **MARKETING AND MENU TEMPLATES MY PROJECTS** 

## **MENU DASHBOARD**

This is your menu dashboard. Click on "+NEW PROJECT" to get started submitting a new project request. (This is also how you request updates on a previously designed menu.)

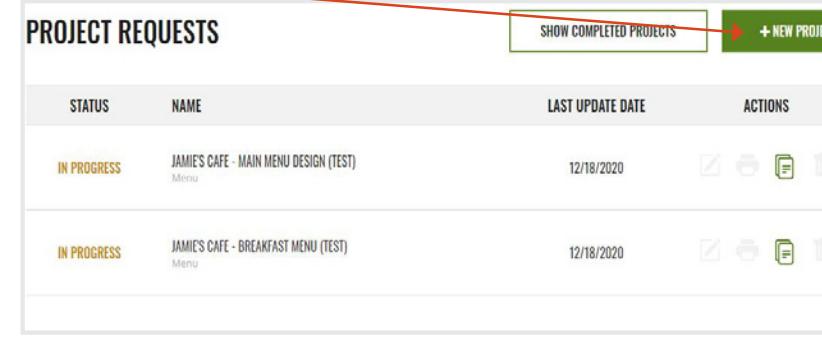

only projects submitted via the new website (12/17/20 or after) will appear on your dashboard

## **MENU DASHBOARD**

**US FOODS®** 

**5**

**6**

**7**

Walk through the steps to complete all the necessary information on the project request form.

## **COST ESTIMATE**

When finished, click on "NEXT" to see the project estimate.

## **FINISH PROJECT REQUEST**

Once on the estimate page, you have the option to:

#### **SUBMIT PROJECT REQUEST**

Choose this option when you've uploaded all information and are ready to submit the request; it will show in your dashboard as "IN PROGRESS" and a Menu Manager will reach out to you soon.

#### **EDIT MY ESTIMATE**

Choose this option if you want to make changes on the previous page and see a new estimate.

#### **SAVE AS DRAFT**

Choose this option if you're not quite ready to submit the project; it will save to your dashboard as "DRAFT" and you can finish it at a later date.

For a more detailed overview and instructions, check out these videos:

**[WEBSITE OVERVIEW](https://vimeo.com/usfoods/review/492270807/2983f4d85c) | [MENU REQUEST DASHBOARD](https://vimeo.com/usfoods/review/492270952/be414e95d3) | [HOW TO SUBMIT A PROJECT REQUEST](https://vimeo.com/usfoods/review/492271047/db1f8ca811)**